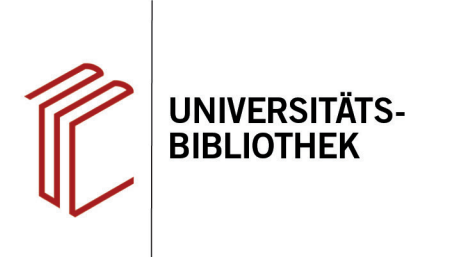

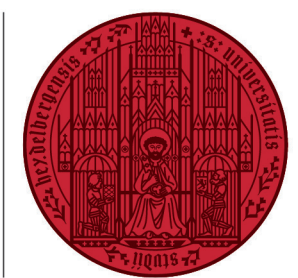

**UNIVERSITÄT** 

**HEIDELBERG ZUKUNFT SEIT 1386** 

# **Handout zur Datenbank: APA PsycInfo**

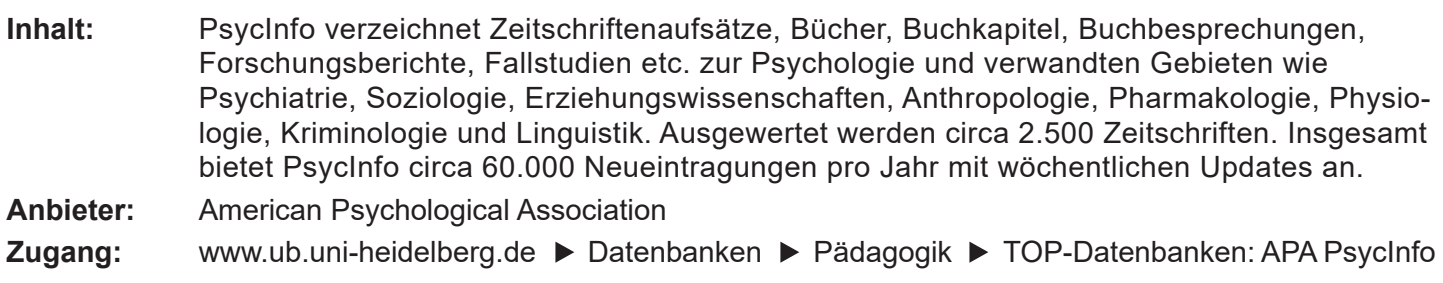

#### **Suchbeispiel: Inwieweit beeinflussen Bilder den Lernerfolg?**

### **1. Die Rechercheoberfläche**

Die Datenbank startet automatisch mit einer erweiterten Suche (**Advanced Search**) und der Voreinstellung **Select a Field (optional)**. Dadurch wird nach dem Suchbegriff in allen Feldern gleichzeitig gesucht.

- **1. Suchfelder**: Die Auswahl eines Suchfeldes hilft dabei, zu spezifizieren, wo die eingegebenen Begriffe gesucht werden sollen, z.B. im Titel, unter den Angaben zu Autoren oder in den Schlagwörtern (**SU Subjects**).
- **2. Search Modes:** Voreingestellt ist **Find all my search terms,** sodass alle Begriffe, wie standardmäßig in Suchmaschinen, mit AND verknüpft gesucht werden.
- **3. Boolesche Operatoren**: Diese ermöglichen die Verknüpfung mehrerer Suchfelder mit **AND**, **OR** oder **NOT**.
- 4. Der Thesaurus hilft dabei, Schlagwörter für eine gezielte Suche zu finden.

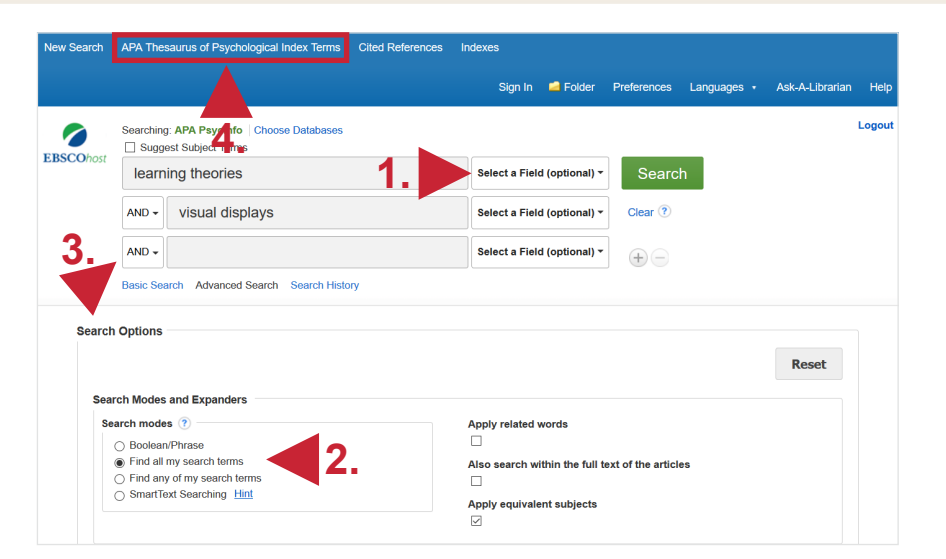

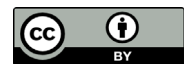

# **2. Trefferanzeige**

- 1. Am linken Rand gibt es verschiedene Einschränkungsoptionen, um die Suche zu präzisieren.
- 2. Über **Search History** lassen sich Suchen noch einmal durchführen und miteinander kombinieren.
- 3. Die Treffer können nach Relevanz, Autor, Quelle und auf- bzw. absteigendem Erscheinungsjahr sortiert werden.

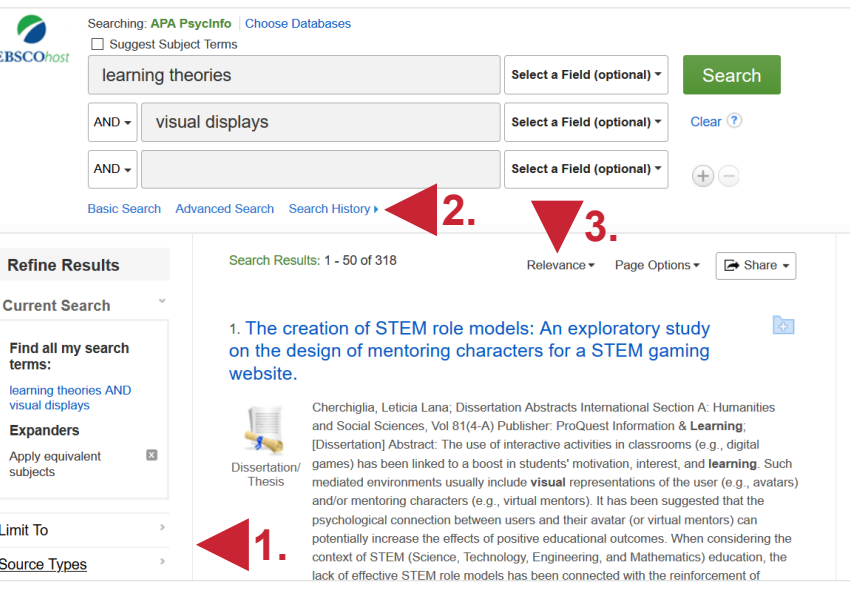

## **3. Detailanzeige**

Nach einem Klick auf den gewünschten Titel gelangt man zur Detailanzeige, die weiterführende Informationen liefert.

- 1. Unter **Subjects** befinden sich für den Titel vergebene Schlagwörter, die bei einer erneuten Suche verwendet werden können, um thematisch passende Treffer zu finden (s.u.).
- 2. Unter **Tools** kann der Titel u.a. ausgedruckt, per E-Mail verschickt oder in ein Literaturverwaltungsprogramm exportiert werden.
- 3. Links kann eine Bestandsabfrage in der UB Heidelberg durchgeführt werden.

## **4. Nutzen von Schlagwörtern**

In vielen Datenbanken erfolgt die thematische Suche über Schlagwörter. Diese beschreiben kurz und prägnant den Inhalt eines Werkes, unabhängig von Titel und Sprache.

Sie werden von Fachleuten individuell für jedes Werk vergeben. So wird Literatur eines bestimmten Themas immer mit demselben Schlagwort versehen, auch wenn Titel und Autoren unterschiedlich sind.

Mit Hilfe des Thesaurus der American Psychological Association lassen sich für Datenbanken der APA Schlagwörter (**index terms**) finden.

**Link:** https://www.apa.org/pubs/databases/training/thesaurus

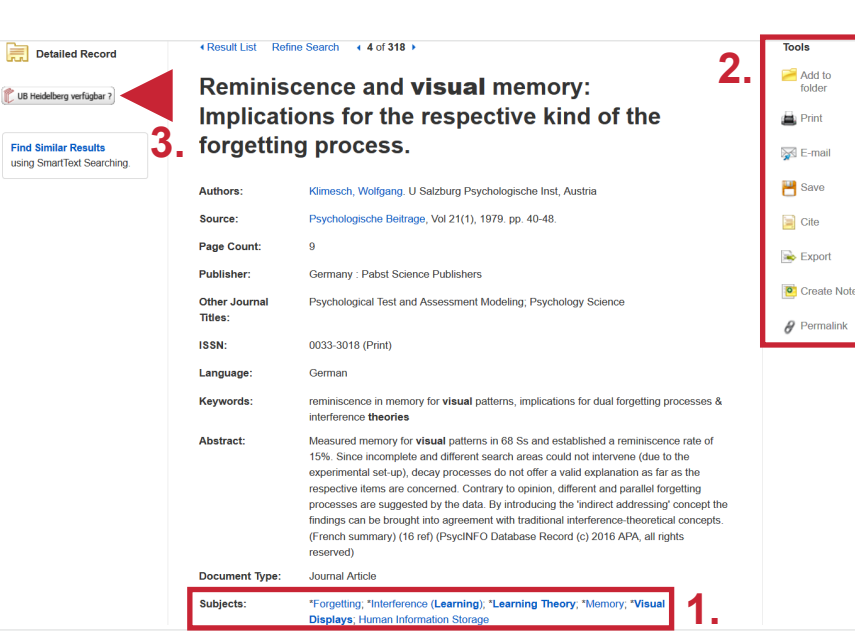

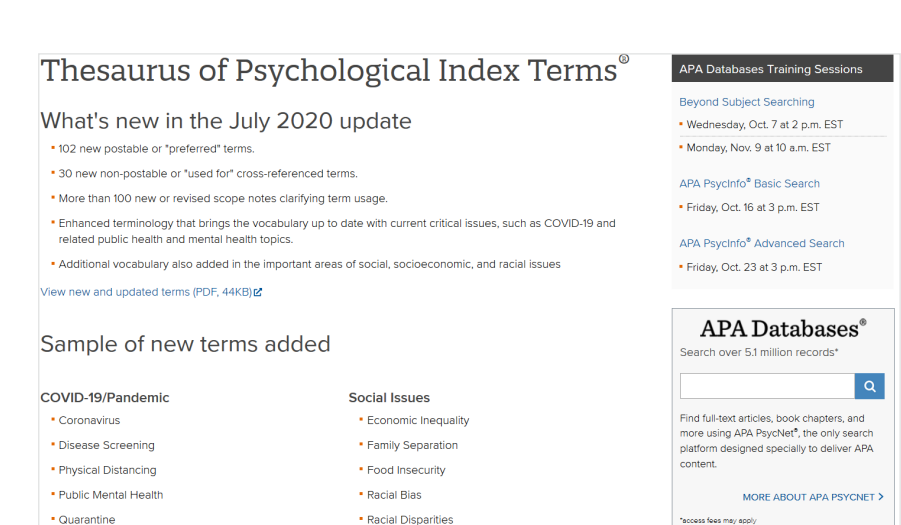

## **5. Schlagwortsuche**

Die mit dem oben ausgewählten Titel ermittelten Schlagwörter können nun in die Suchfelder eingegeben werden. Gesucht wird dann rechts mit **SU Subjects**. Gegenüber den vorherigen **318** Treffern werden mit den Schlagwörtern **26** erzielt. Die Anzahl der Titel wurde so beschränkt, dass man gut damit arbeiten kann.

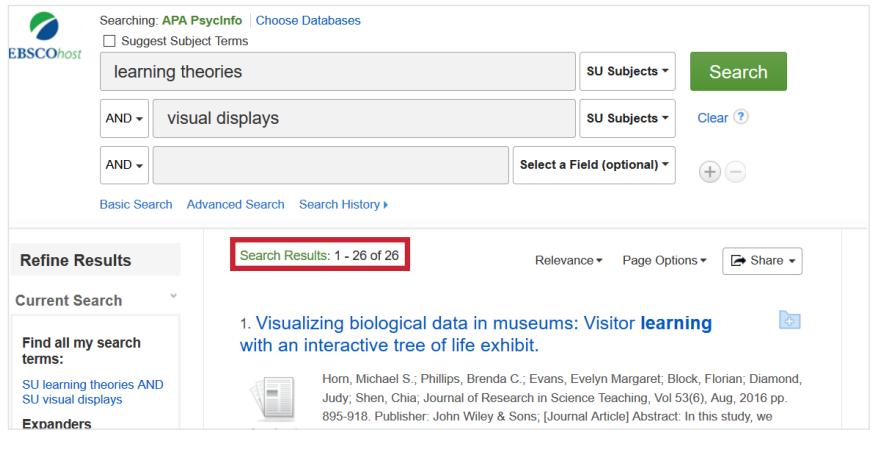

#### **Suchtipps zusammengefasst**

- 
- •**Suchsprache:** Englisch (Online-Wörterbücher wie DeepL, Leo.org, etc. zu Hilfe nehmen)
- 
- 
- **zu viel gefunden?** Eingrenzungsmöglichkeiten der erweiterten Suche nutzen.
- **zu wenig gefunden?** STS (Stichwort-Treffer-Schlagwort)-Strategie anwenden: Mit einem (ggf. auch deutschsprachigen) Begriff eine Suche über alle Felder durchführen mit dem Ziel, zumindest einen passenden Treffer zu finden. Über diesen Treffer die passenden Schlagwörter ermitteln und dann die Suche mit Schlagwörten wiederholen.